# E InvoiceOne®

Subir Comprobante de Pago de Compra •PremiumOne

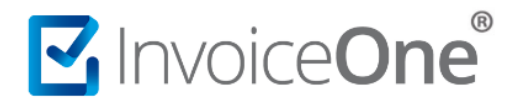

#### **Introducción**

Al momento de realizar la compra de paquetes de folios, addendas, complementos o servicios adicionales dentro de **PremiumOne**, dependiendo de la forma en la que generes tu pago, puede ser requerido cargar tu comprobante de pago para concretar la liberación de tu elemento adquirido. Te mostraremos a continuación el procedimiento para ubicar el punto de carga y las consideraciones que deberás tener con el comprobante al momento de subirlo a nuestra plataforma.

#### **Descarga tu recibo de pago**

#### **1. Inicia sesión en PremiumOne**

Ingresa a la página *premium1.invoiceone.mx* y coloca tus claves de acceso para iniciar sesión de forma habitual.

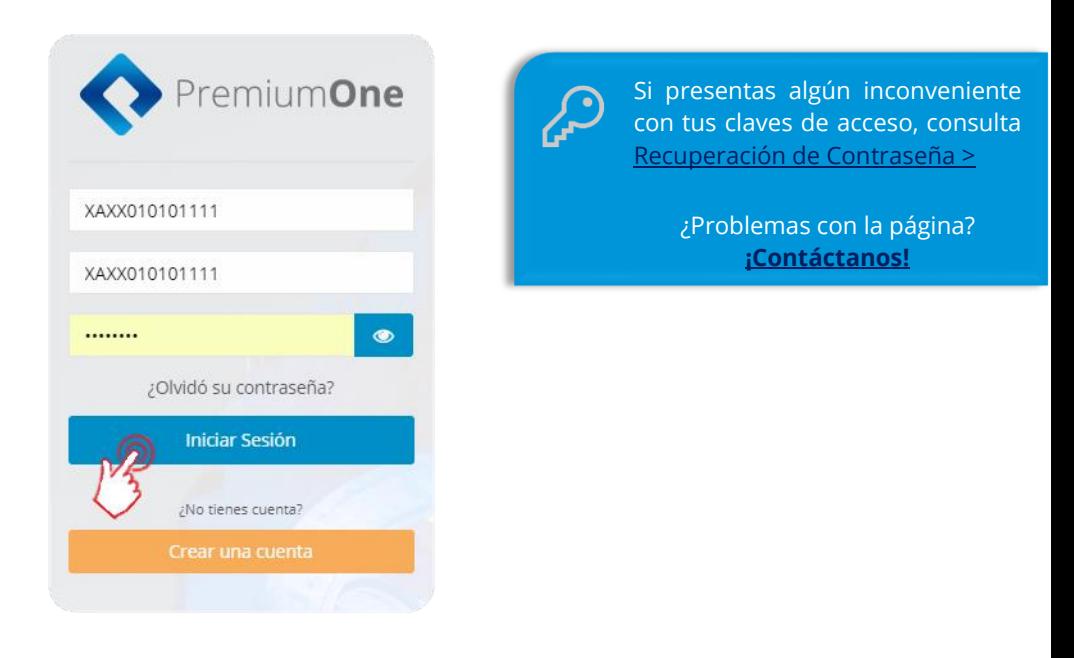

#### **1. Ingresa a tu historial de compras**

Desde panel principal de **PremiumOne**, presiona el catálogo **Contratación** que se encuentra en el menú lateral izquierdo e ingresa en la sección **Mis Compras**.

## MInvoiceOne®

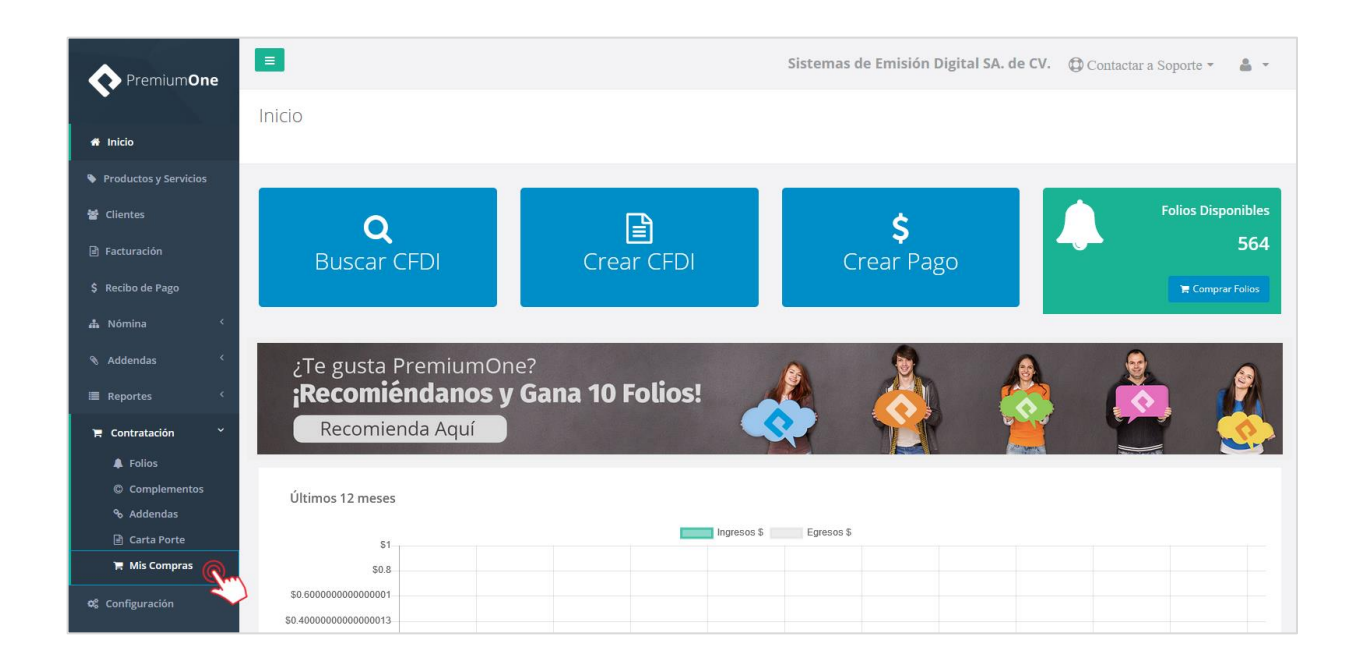

#### **2. Ingresa a tu historial de compras**

Obtendrás enseguida una pantalla que te muestra el listado de las compras que has procesado en **PremiumOne**, ya sea que se encuentren liberadas o pendientes de pago. Presiona el botón <sup>1</sup> que se ubica a la derecha de tu compra pendiente por liberar.

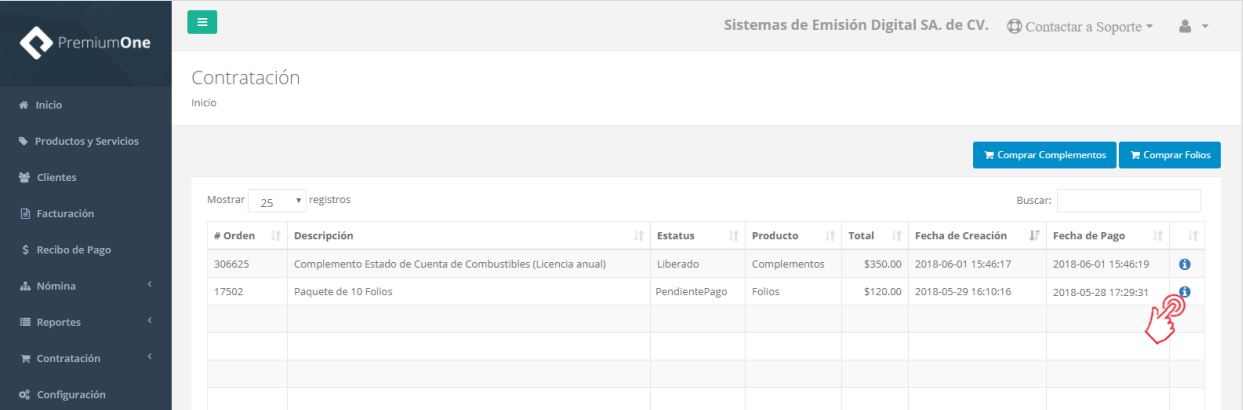

#### **3. Sube tu comprobante de pago**

La ventana que abre a continuación contiene la información general de tu compra, localiza el botón Seleccionar archivo y presiónalo para continuar.

### MInvoiceOne®

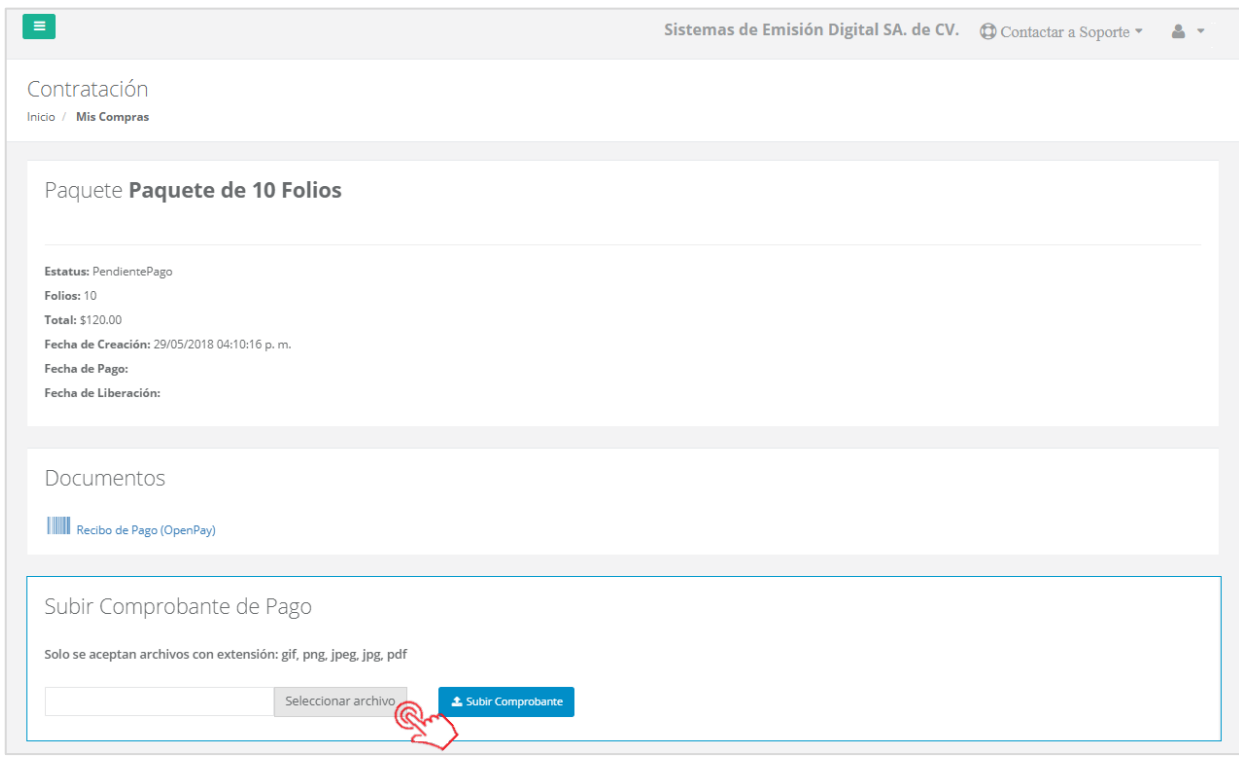

A continuación, verás la ventana que te muestra las carpetas de tu computadora, de manera que puedas localizar el archivo de tu comprobante de pago, seleccionarlo y posteriormente dar clic en

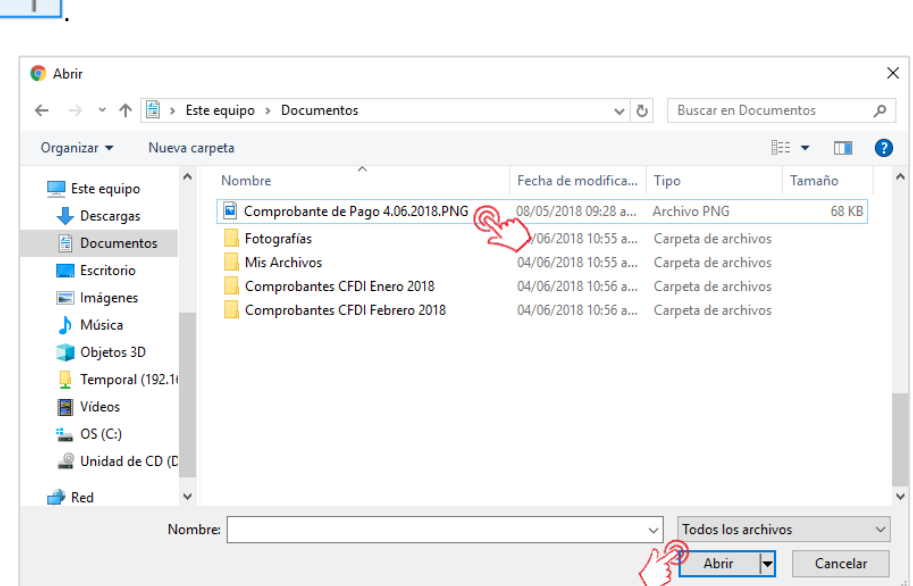

Enseguida, regresarás a la página de **PremiumOne**, para concluir la carga de tu comprobante, presiona el botón **1** Subir Comprobante

Abrir

∣▼

### MInvoiceOne®

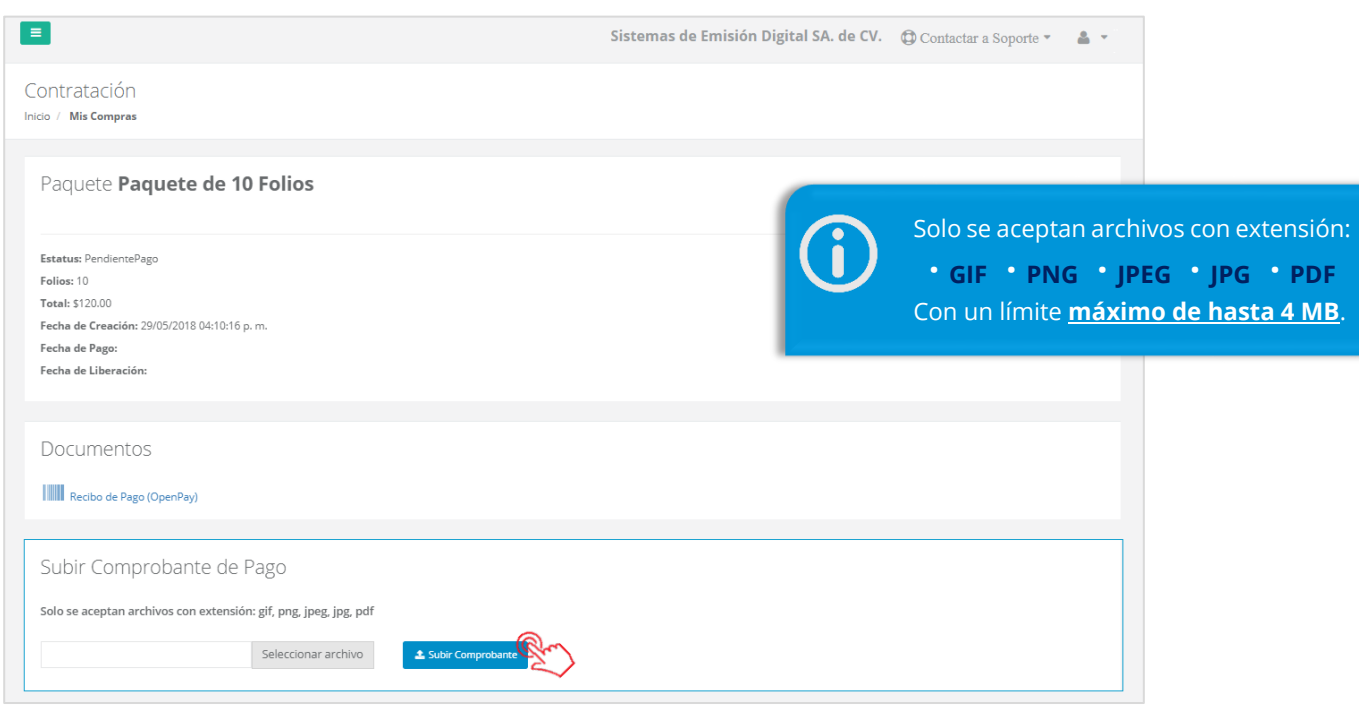

Podrás visualizar la confirmación de que el archivo ha sido subido correctamente, presiona para concluir éste proceso.

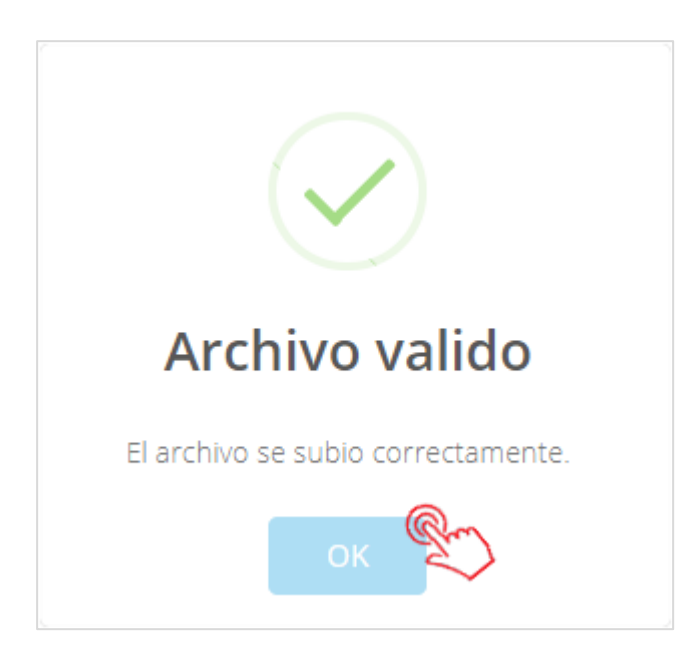

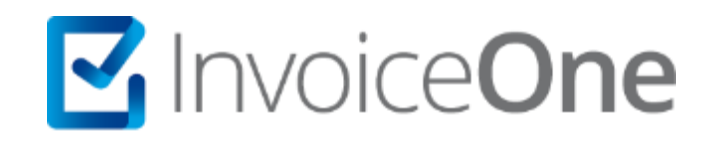

### **Medios de contacto**

Por favor contacta a nuestros Asesores de Ventas en caso de presentar alguna duda o inconveniente con los procesos aquí descritos. Estamos a tus órdenes vía:

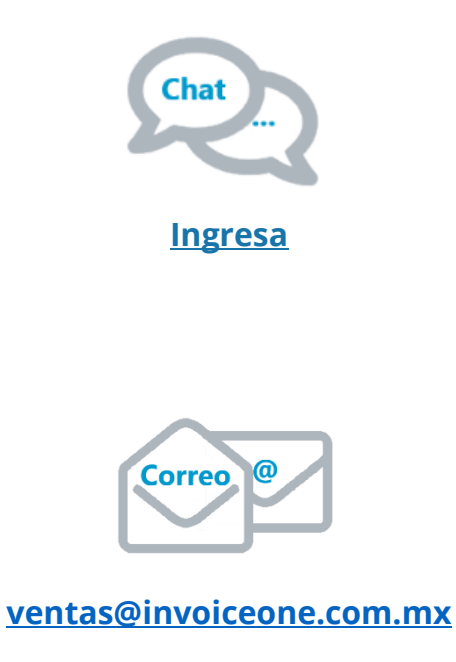

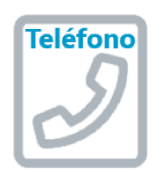

**(Lada 81) 19664450 Opción 1**